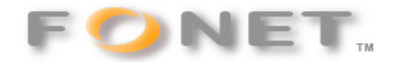

**FONET – Opsætning af Zoiper** <sup>080929</sup>

**Zoiper kan gratis hentes her:** 

**http://www.zoiper.com/**

**Hent Zoiper programmet og vejledningen.** 

**Installer programmet og foretage opsætning iht. nedenstående . Brugernavn (Username) og Adgangskode (password) finder du på din personlige konto under punktet – Lokalnumre. Husk at du kun må anvende Brugernavn og Adgangskode på én opsætning!** 

**Du kan med fordel anvende 'Klip&Indsæt', men se godt efter, at der ikke kommer et mellemrum for meget eller mangler noget!** 

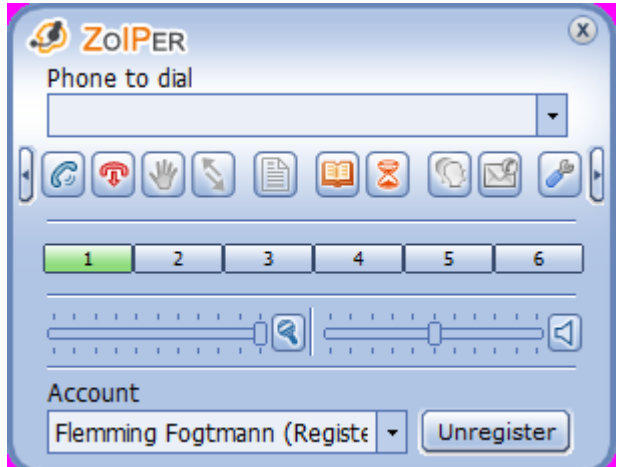

Tryk på:

 $\mathscr{P}$ 

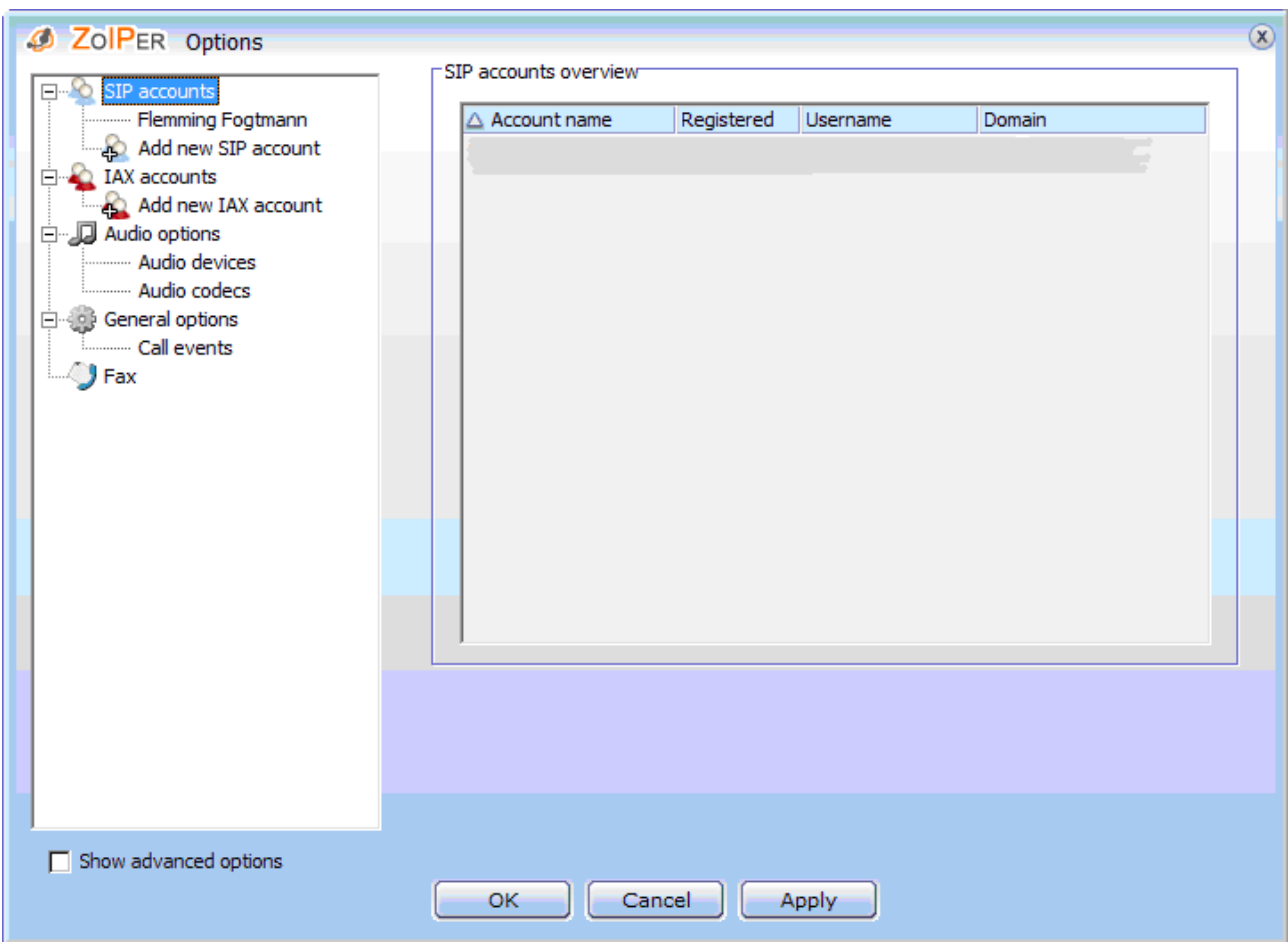

Tryk På Add new SIP account.

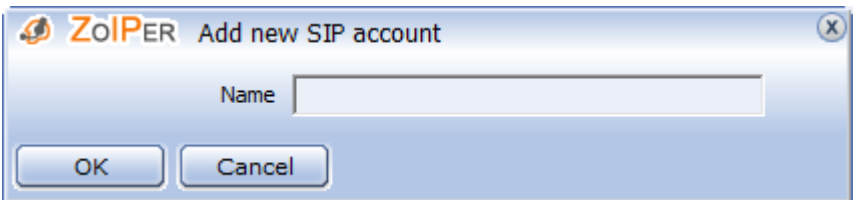

Indtast et Navn og tryk OK.

Vælg det oprettede navn.

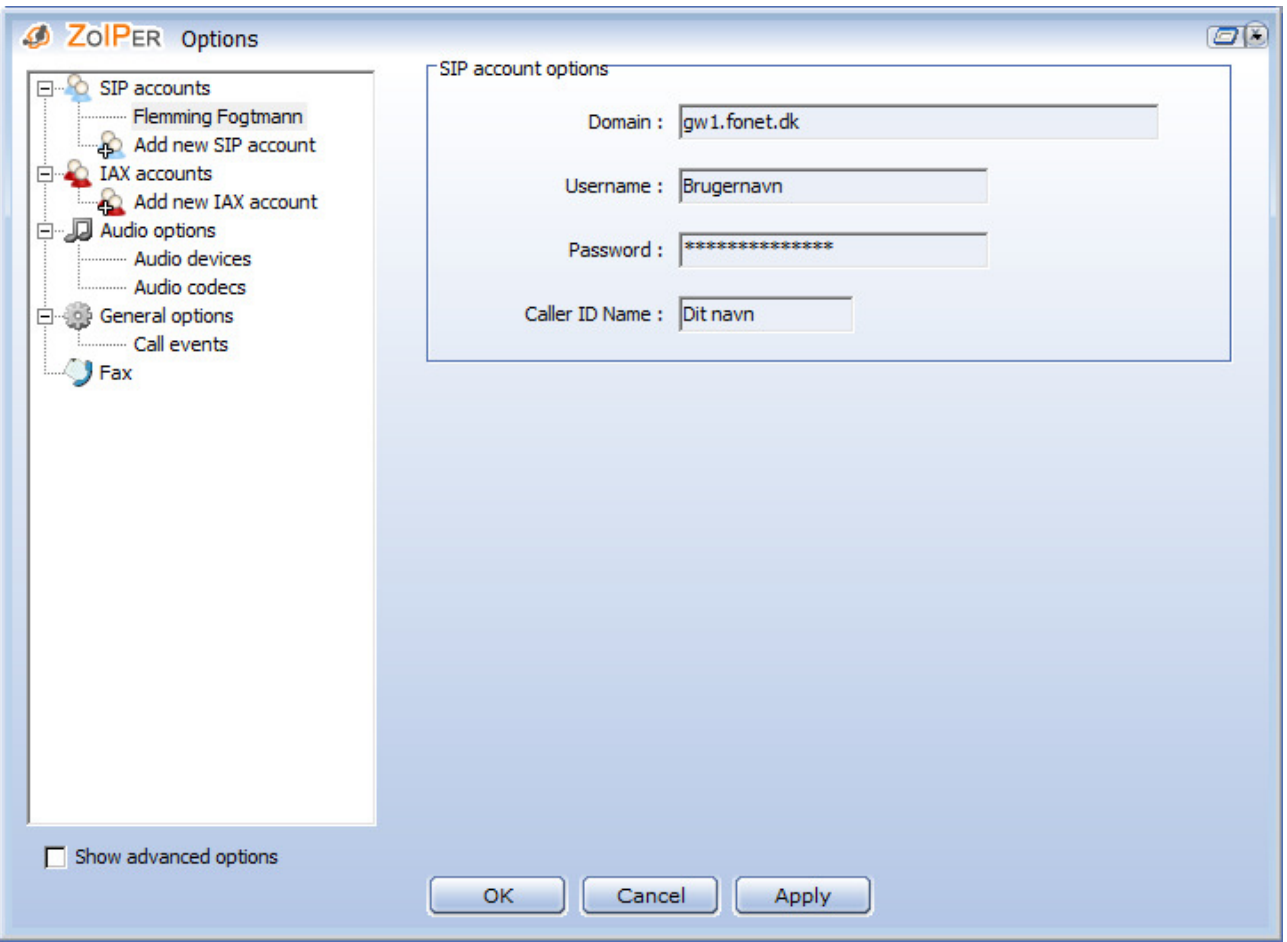

Indsæt Domain : gw1.fonet.dk

Find Brugernavn og Adgangskode op din konto unde lokalnumre.

Husk at flere udstyr eller softphones ikke må benytte et Brugernavn og Adgangskode samtidigt!

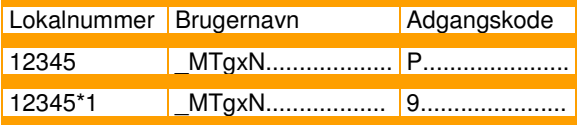

Indsæt din navn i Caller ID Name og tryk OK

Under Audio codecs vælges a-law og ILBC30

Under Audio devices kan du vælge de tilgængelige audio kanaler du har på din PC.

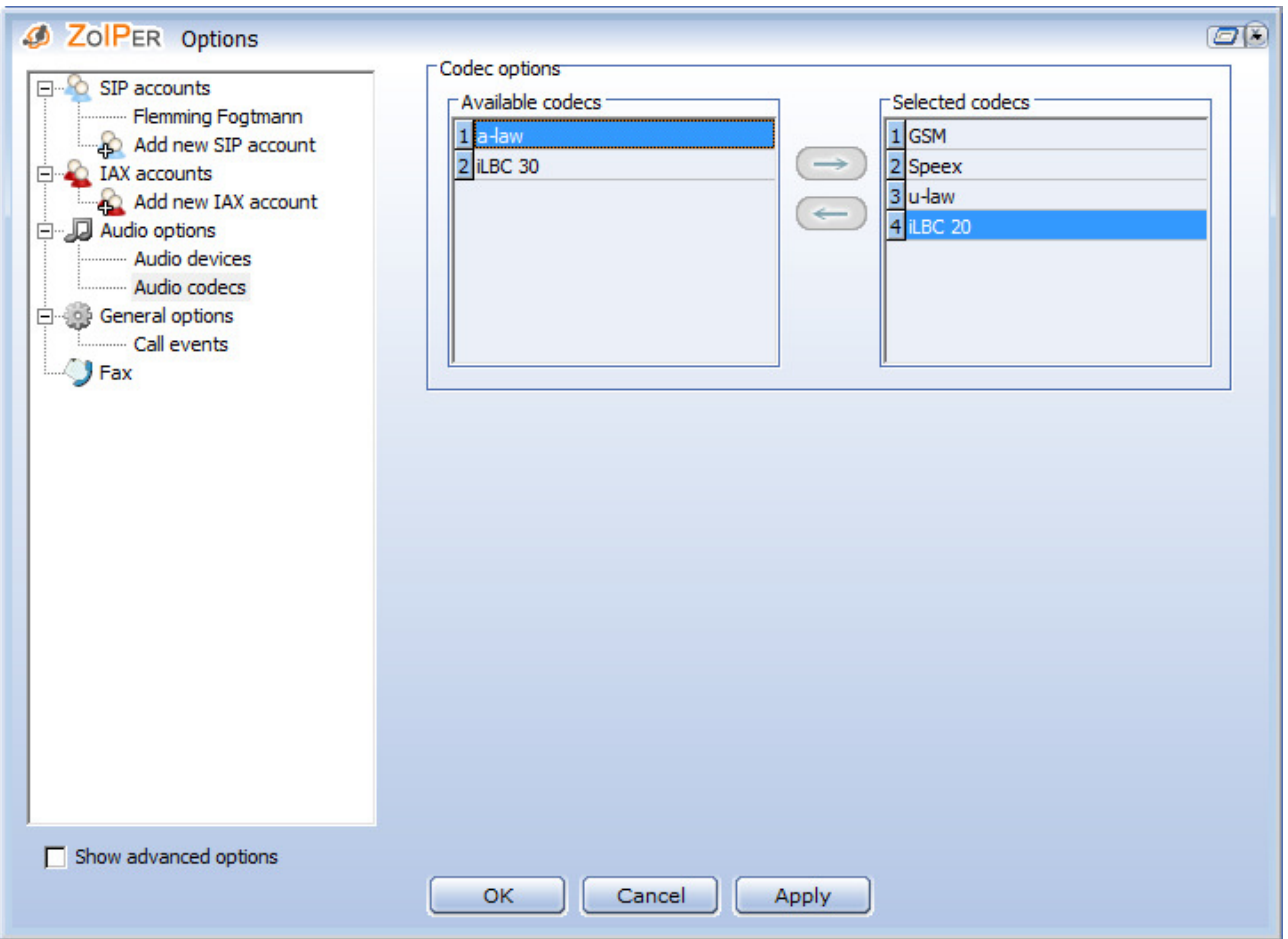

Zoiper er nu opsat og klar til brug.

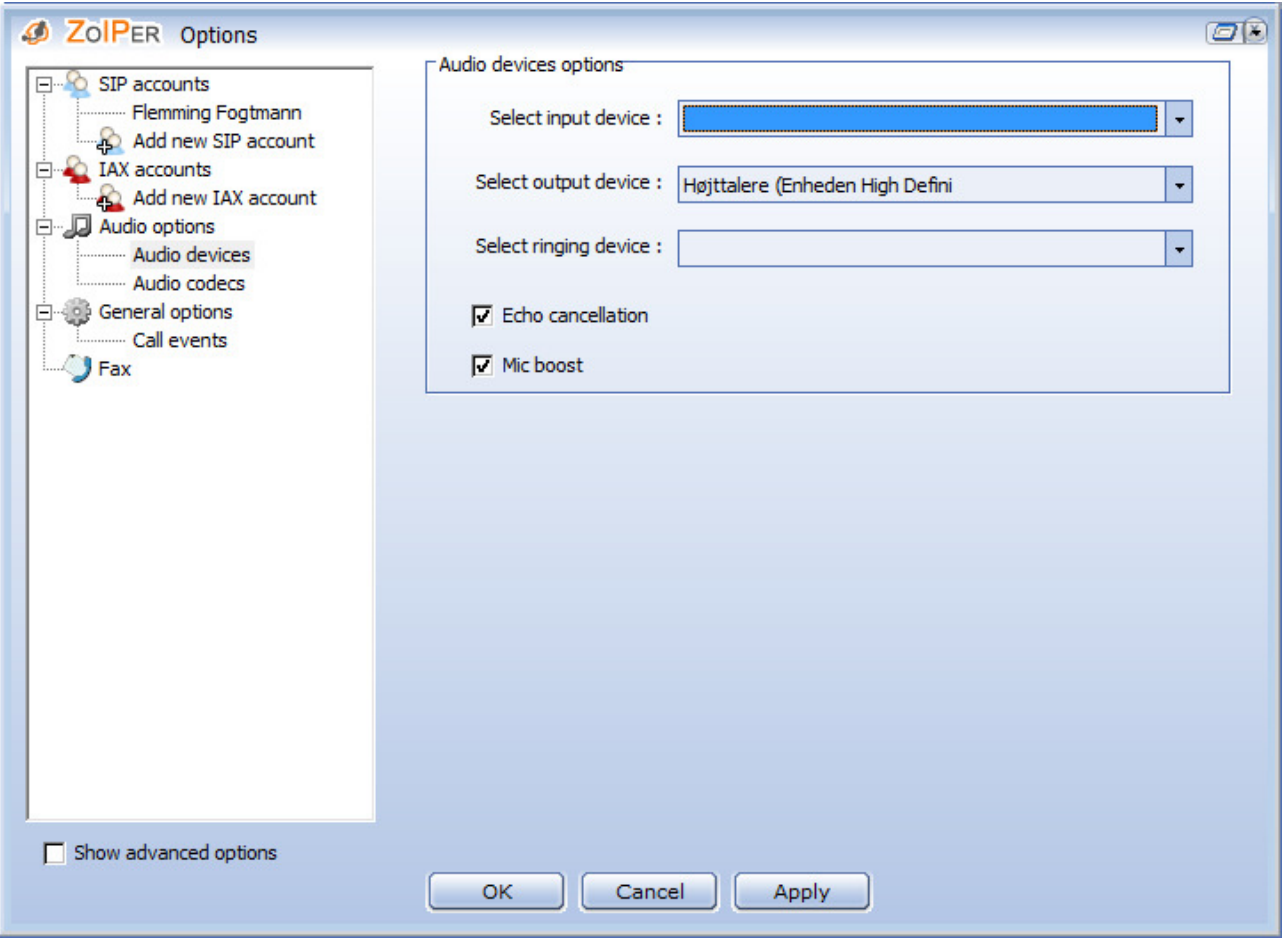